## **Ministra Stalker на U2C, Denys, Uclan** 1.

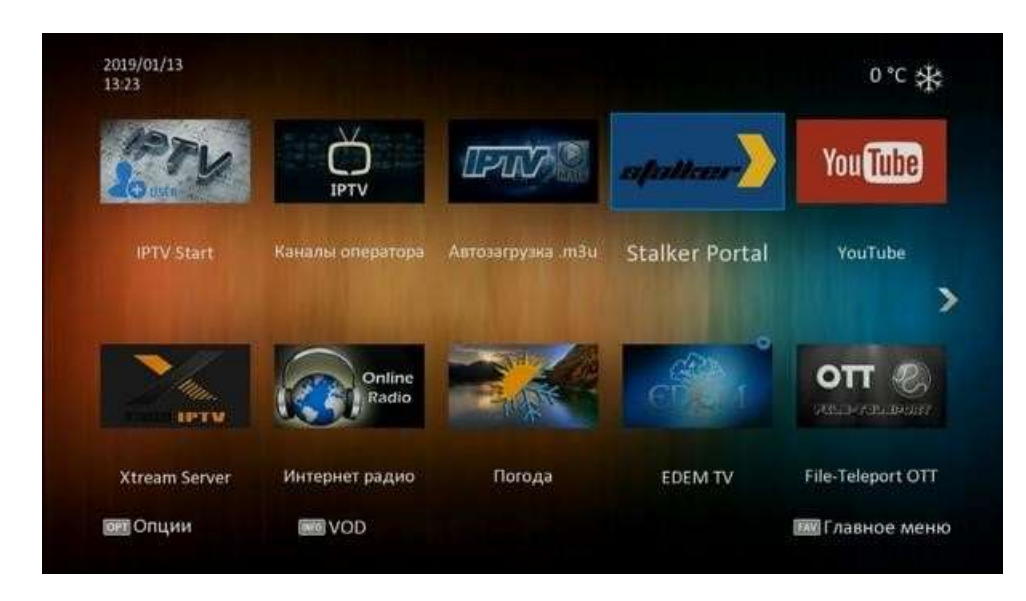

Потрібно вибрати значок «Stalker» в меню приставки.

2. На пульті натиснути клавішу «OPT»

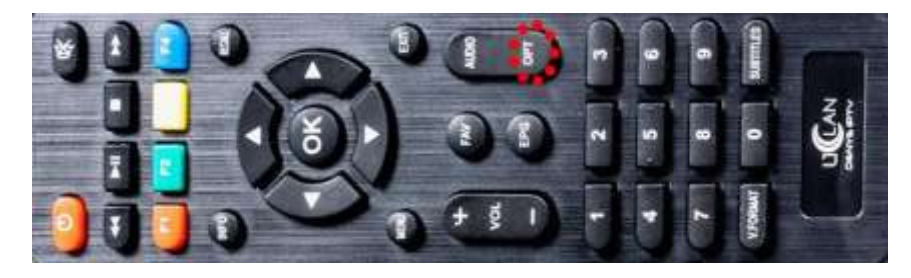

3. Вибрати пункт «Установки»

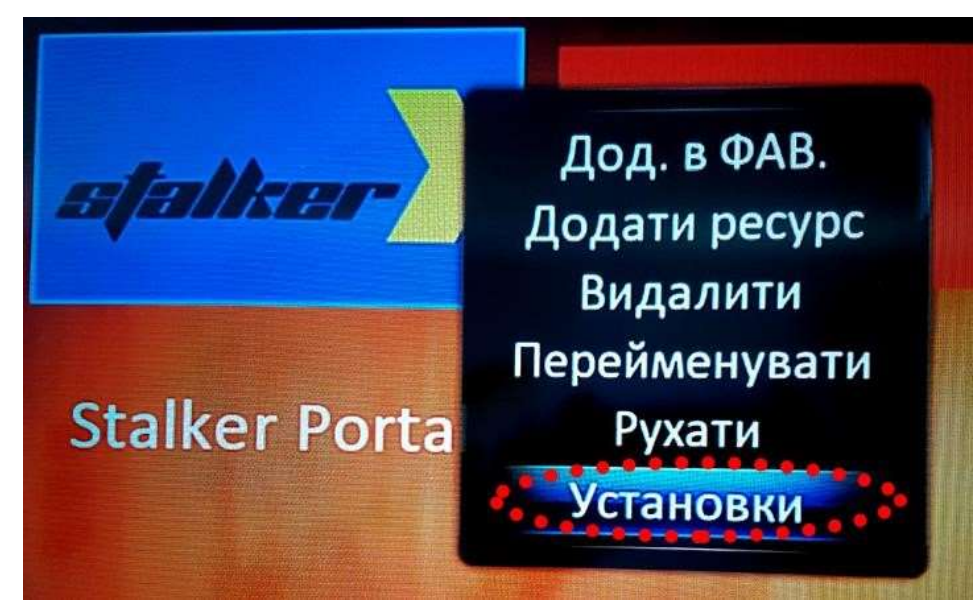

4. Потрібно заповнити наступні поля.

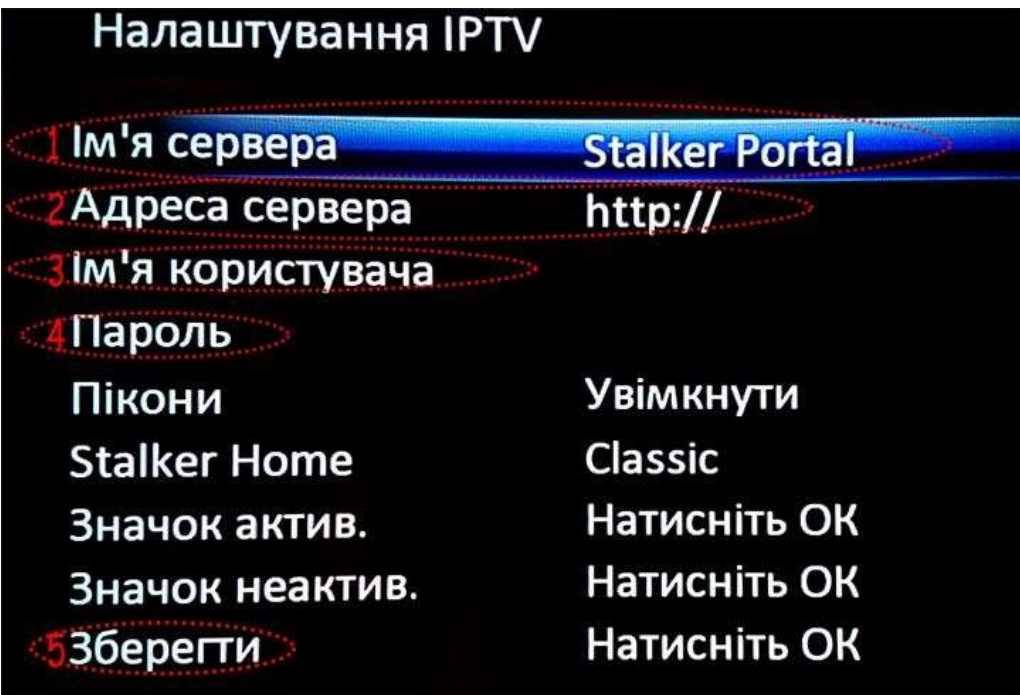

1) Ім'я сервера: RADIONETWORK - для збереження введеного тексту потрібно натиснути «синю кнопку» на пульті або на екранній клавіатурі «Зберегти»

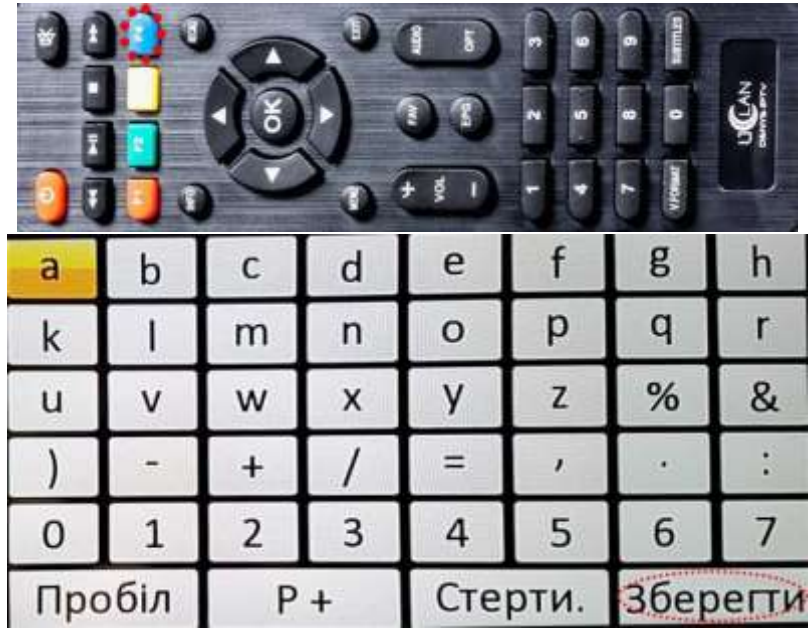

2) Адреса сервера: http://tv.radionetwork.com.ua/stalker\_portal/с для збереження введеного тексту потрібно натиснути «синю кнопку» на пульті або на екранній клавіатурі «Зберегти»

- 3) Ім'я користувача: (логін який надав вам оператор технічної підтримки, якщо ви його забули або не записали, його можна знайти в особистому кабінеті абонента\* ) для збереження введеного тексту потрібно натиснути «синю кнопку» на пульті або на екранній клавіатурі «Зберегти»
- 4) Пароль: (пароль який надав вам оператор технічної підтримки, якщо ви його забули або не записали, його можна знайти в особистому кабінеті абонента\* ) для збереження введеного тексту потрібно натиснути «синю кнопку» на пульті або на екранній клавіатурі «Зберегти»
- 5. Вибрати пункт «Зберегти» (останній в списку) і натиснути кнопку «ОК» на пульті.
- 6. Запустити програму «Stalker»
- 7. Насолоджуватись переглядом телебачення від компанії RADIONETWORK

\*Посилання на особистий кабінет <https://cabinet.radionetwork.com.ua/>